## **TrustVare**

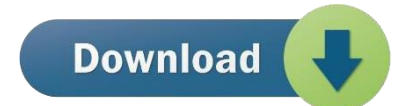

## How to Use TrustVare IMAP to IMAP Migration Tool

1. Download and install the application on your Windows PC.

2. Launch the utility with double click on the software icon located on the desktop and you will get a window like this.

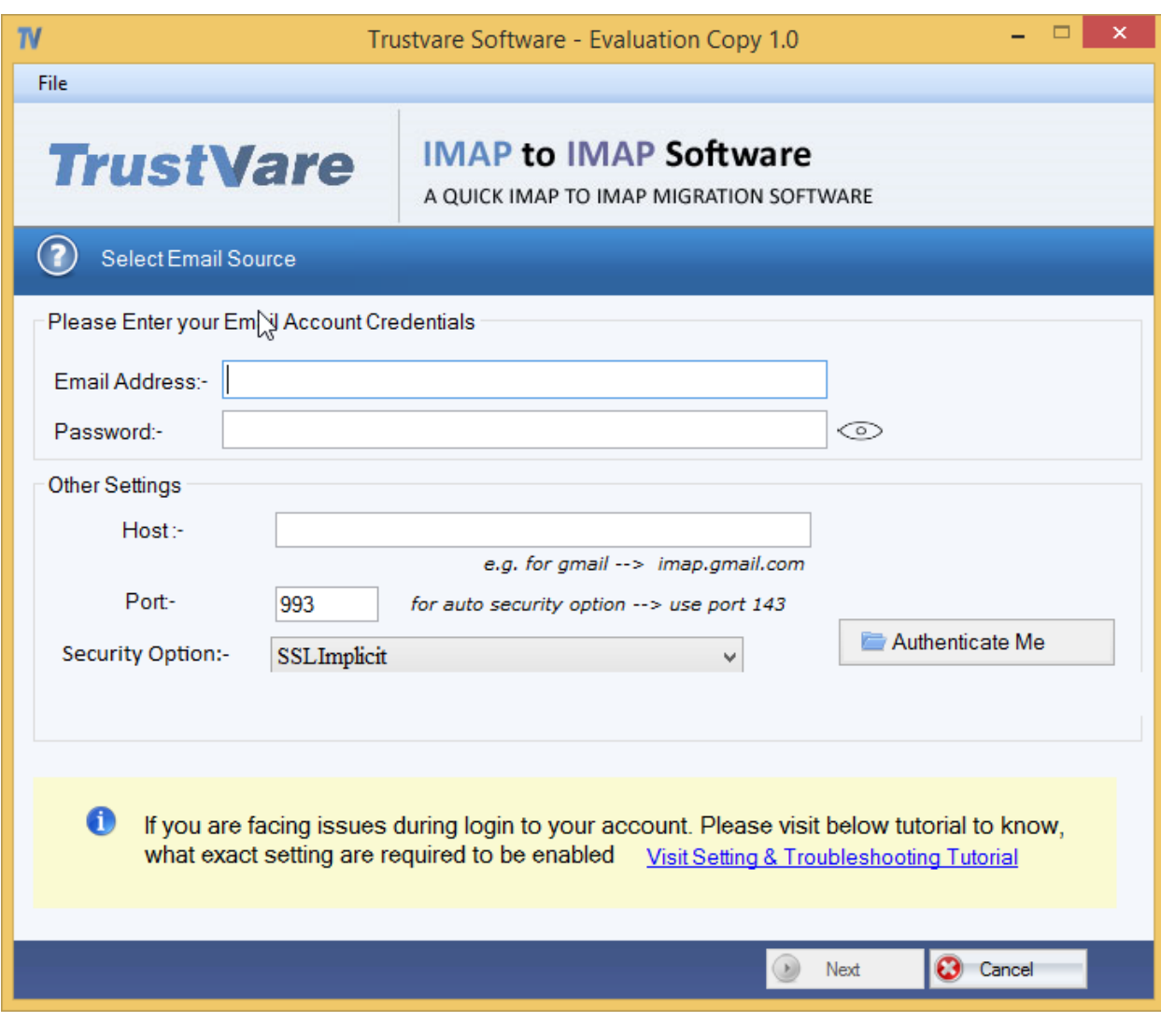

- 3. You need to enter the **Email account details**.
- 4. Select **folders** from left panel which you want to export.

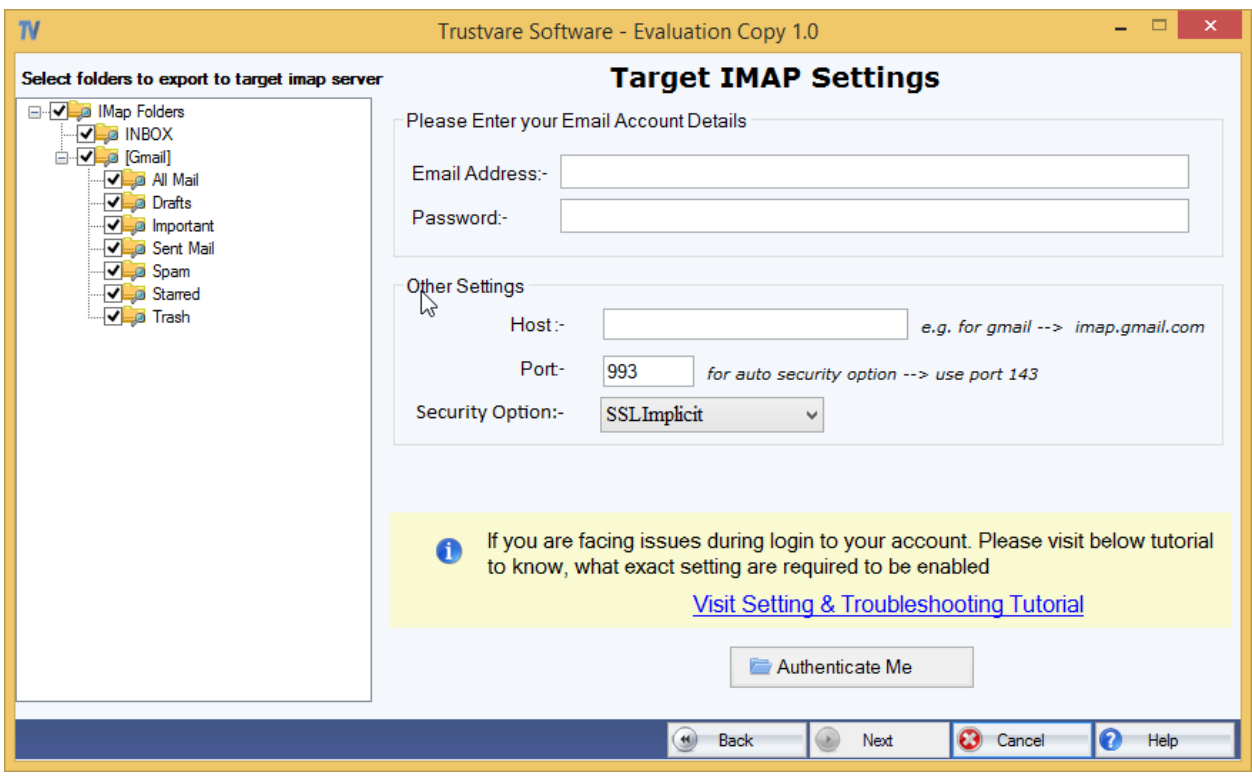

5. After that, you will need enter **Target IMAP Settings** in which account you want migrate your emails.

6. After checking the files, click on **Next options** and you will see filter options to migrate the emails.

- 7. You can choose **filter option** for your specific needs.
- 8. After that, **select a location for the target folder**. –

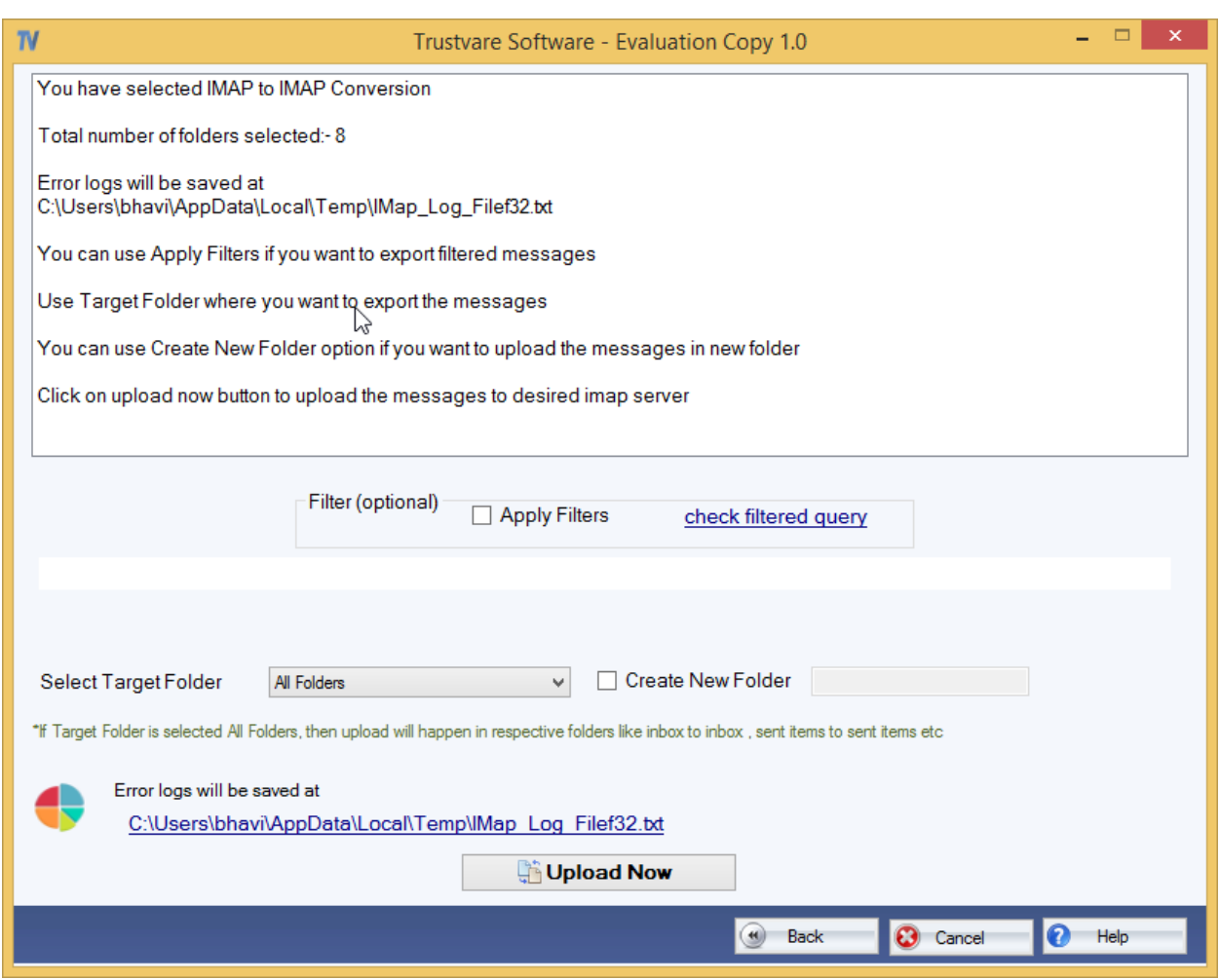

After completing all the steps above, click on the Upload Now 9.  $button -$ 

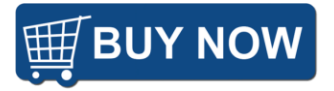